# **Configure and Troubleshoot CVI for Microsoft Teams**

## **Contents**

**Introduction Prerequisites Requirements** Components Used Background Information Required Ports Supported Device Types for One Button to Push (OBTP) **Configuration** Set Up the Video Integration in Control Hub **Troubleshoot** Verify

## **Introduction**

This document describes how to configure and troubleshoot Cisco Video Integration (CVI) with Microsoft Teams (MS Teams) integration.

# **Prerequisites**

### **Requirements**

Cisco recommends that you have knowledge of these topics:

- Webex Control Hub general configuration
- Office 365 (O365) general configuration
- Endpoint web admin configuration
- Windows Power Shell configuration
- Webex Edge for Devices configuration

#### **Components Used**

The information in this document is based on these software and hardware versions:

- O365 Admin Site.
- Cisco WebEx Control Hub with A-MST-WX-CVI-ROOMS license.
- Windows Power Shell version 5.1.
- DX70 with Webex Edge for Devices.

The information in this document was created from the devices in a specific lab environment. All of the devices used in this document started with a cleared (default) configuration. If your network is live, ensure that you understand the potential impact of any command.

# **Background Information**

### **Required Ports**

Ports required for signaling:

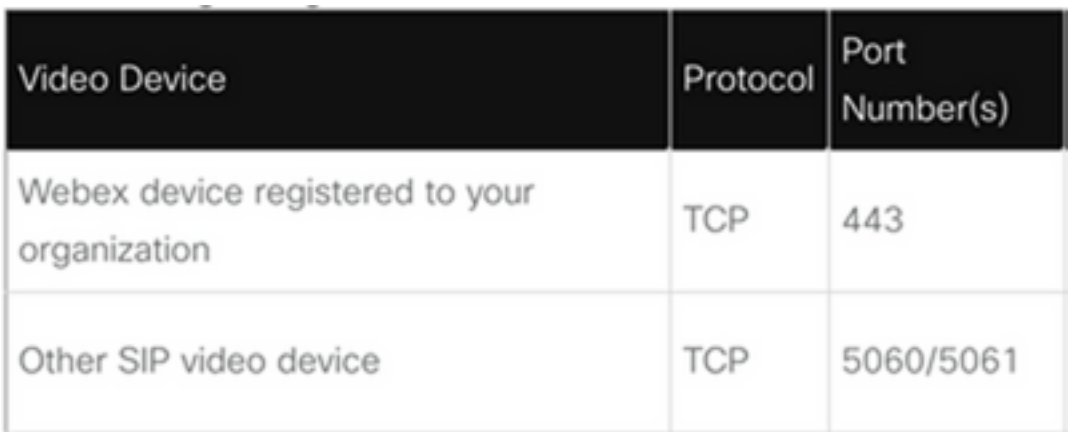

#### Ports required for media:

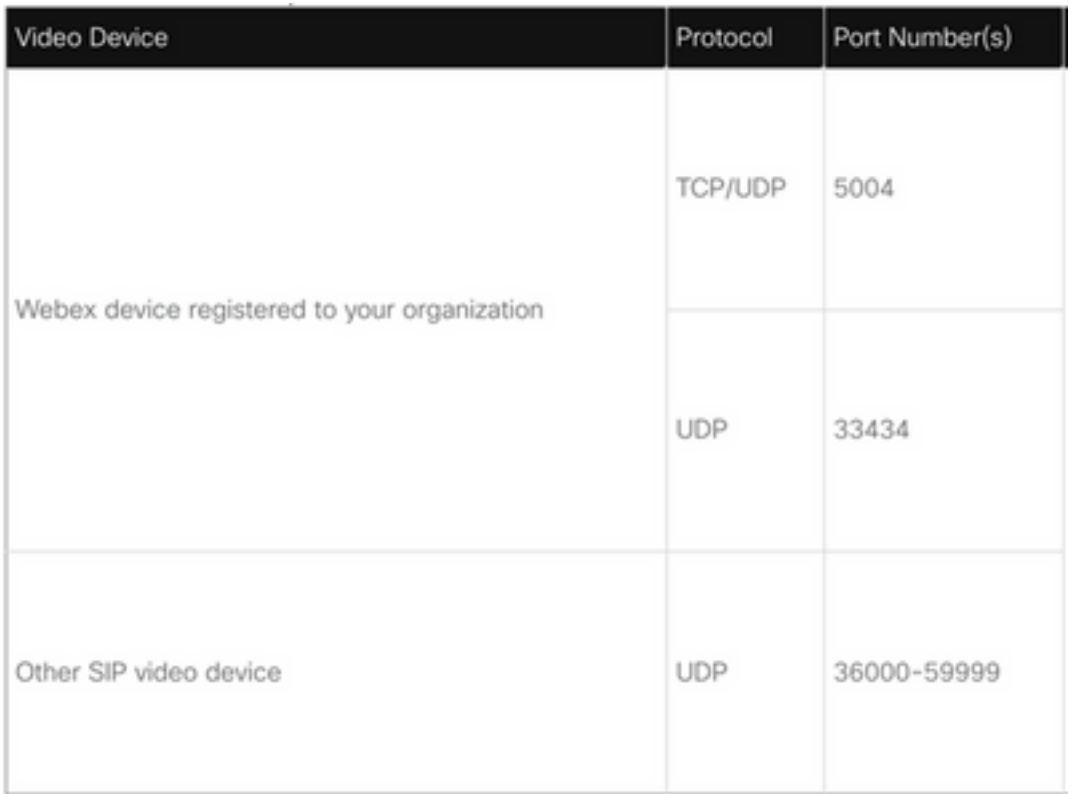

## **Supported Device Types for One Button to Push (OBTP)**

- Webex Board, Room, and Desk devices.
- Webex Room Kit and Room Phone.
- Cisco MX, SX, and DX series.

# **Configuration**

### **Set Up the Video Integration in Control Hub**

Step 1. Sign in to [https://admin.webex.com](https://admin.webex.com/).

Step 2. In order to check if the subdomain is set for Webex Session Initiation Protocol (SIP) addresses, navigate to **Organization Settings >SIP Address for Cisco Webex Calling**.

**Note**:In case it is not set, review the next document Change Your [Cisco Webex SIP](https://help.webex.com/en-us/2mlmjv/Change-Your-Cisco-Webex-SIP-Address) [Address.](https://help.webex.com/en-us/2mlmjv/Change-Your-Cisco-Webex-SIP-Address)

Step 3. Navigate to**Services >Hybrid**. Locate the Video Integration card for Microsoft Teams, select**Set Up**. (Additional License is required).

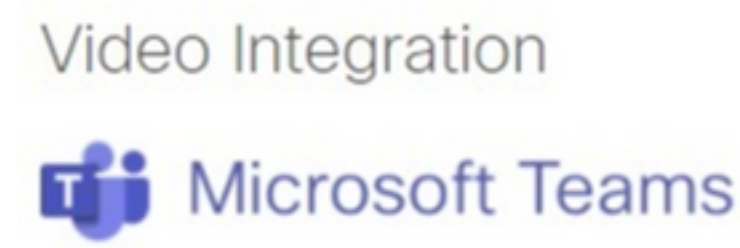

Join Microsoft Teams meetings from Webex devices. Enable Hybrid Calendar Service to join meetings with One Button To Push (OBTP).

## **View Prerequisites**

**Set Up** 

**Warning**: At this point **A-MST-WX-CVI-ROOMS** license is required, in order to make further progress.

Step 4. On the Video Integration Setup screen, select **Authorize**.

#### **Video Integration Setup**

#### Microsoft Teams

The Microsoft Teams Meetings Video Integration Service needs permission to access Microsoft 365 on behalf of your users.

Click Authorize to sign into Microsoft and accept permissions for the service. After you accept, your browser should redirect you back here. If you are not redirected shortly, return to admin.webex.com and start this process again.

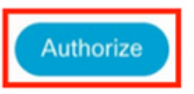

Step 5. Select the account with the **Microsoft Tenant Global Administrator** privileges, and enter the credentials.

**Note**: The Microsoft user has to authenticate at least two separate times. It is recommended the steps are performed by a Microsoft administrator whose account has full administrator access to Control Hub.

Step 6. In order to validate the requested permissions, select **Accept.** This grants**Webex Video Integration application access your Microsoft tenant. A redirect to the Control Hub Video Integration Setup screen takes place.**

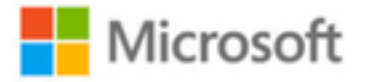

globaladmin@example.com

# **Permissions requested Review for your organization**

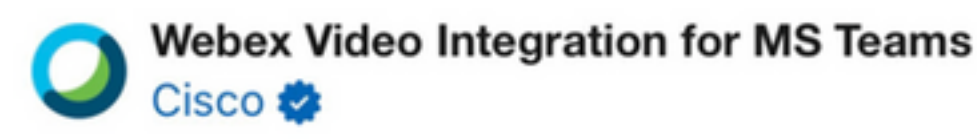

This app would like to:

- $\vee$  Read domains
- $\vee$  Initiate outgoing 1 to 1 calls from the app
- $\vee$  Initiate outgoing group calls from the app
- $\vee$  Join group calls and meetings as an app
- $\vee$  Join group calls and meetings as a guest
- $\vee$  Access media streams in a call as an app
- $\vee$  Read online meeting details
- $\vee$  Sign in and read user profile

If you accept, this app will get access to the specified resources for all users in your organization. No one else will be prompted to review these permissions.

Accepting these permissions means that you allow this app to use your data as specified in their terms of service and privacy statement. You can change these permissions at https://myapps.microsoft.com. Show details

Does this app look suspicious? Report it here

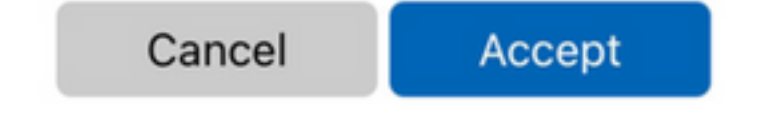

Step 7. Open a **PowerShell** window on your computer, and install the **MicrosoftTeams** PowerShell module if not already installed with the next command:

*Install-Module MicrosoftTeams -AllowClobber*

Step 8. Import **MicrosoftTeams** module and connect to your Teams tenant with the next command:

Import-Module MicrosoftTeams Connect-MicrosoftTeams

Step 9. A Microsoft sign-in page appears. Enter the credentials for the user with Microsoft Teams administration privileges for the tenant. If the process is successful, feedback is provided about the account and tenant it successfully signed in.

Step 10. Navigate to **Video Integration** setup screen in Control Hub, select the clipboard button in order to copy the text of the **New-CsVideoInteropServiceProvider** section, from the first text box and paste it into the PowerShell session and confirm.

Step 11. Select how you want to enable the integration for your users. Use the examples as reference for the integration for all users or per user as shown in the next examples:

All users:

```
Grant-CsTeamsVideoInteropServicePolicy -PolicyName
 CiscoServiceProviderEnabled -Global
```
Per User:

Grant-CsTeamsVideoInteropServicePolicy -PolicyName CiscoServiceProviderEnabled -Identity

Step 12. Select **Ok** to complete the setup.

**Note**: PowerShell changes to Microsoft tenant can take time to propagate in the Microsoft 365 environment. Microsoft points this can take up to 6 hours, although it typically takes less than 20 minutes.

Step 13. In case access the PowerShell command text after cofiguration is completed , navigate to **Control Hub > Hybrid > Services > Video Integration** and select **Edit settings**.

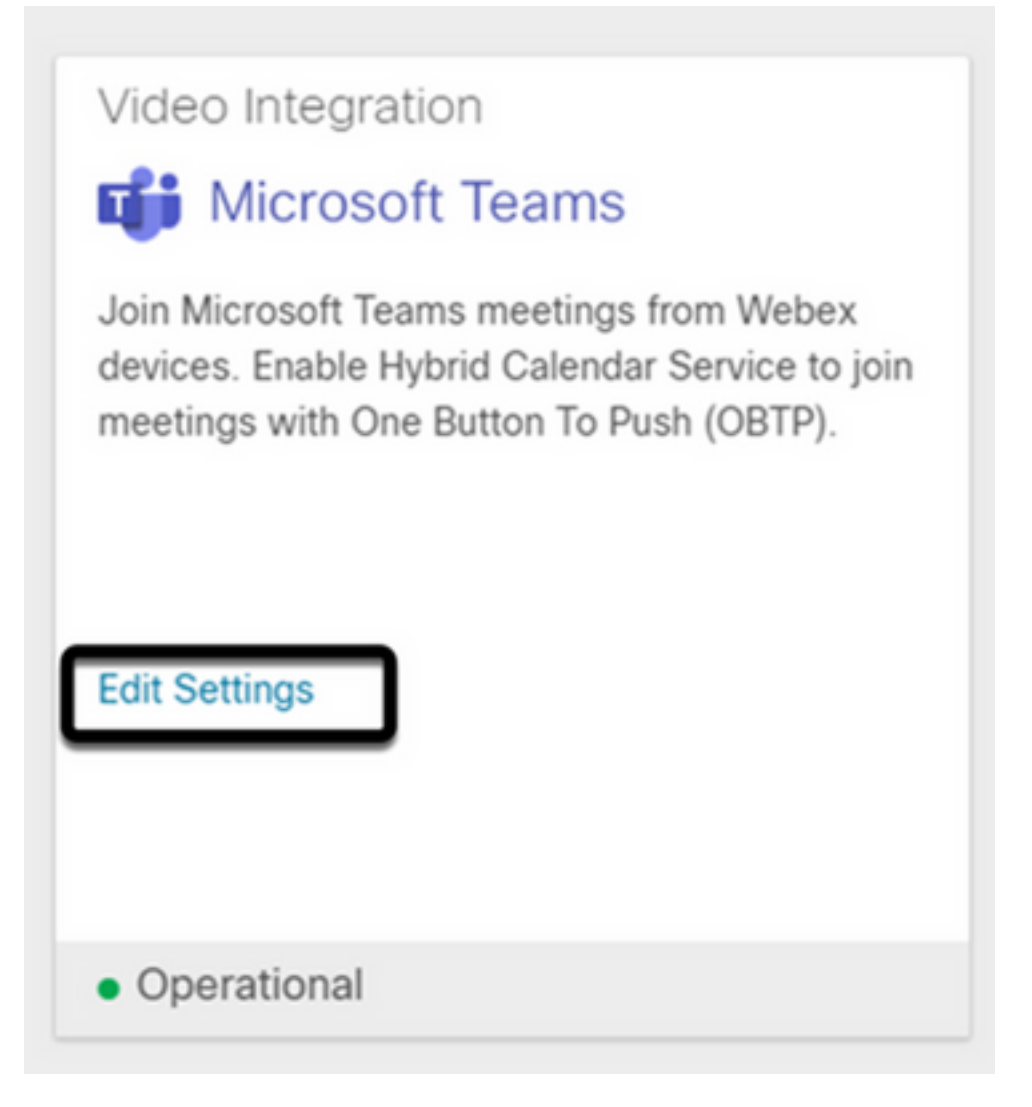

## **Troubleshoot**

**Case 1. Command Install-Module not recognized in Windows Power Shell.**

When command **Install-Module** is configured on Windows PowerShell, no variation from the command is recognized by the console:

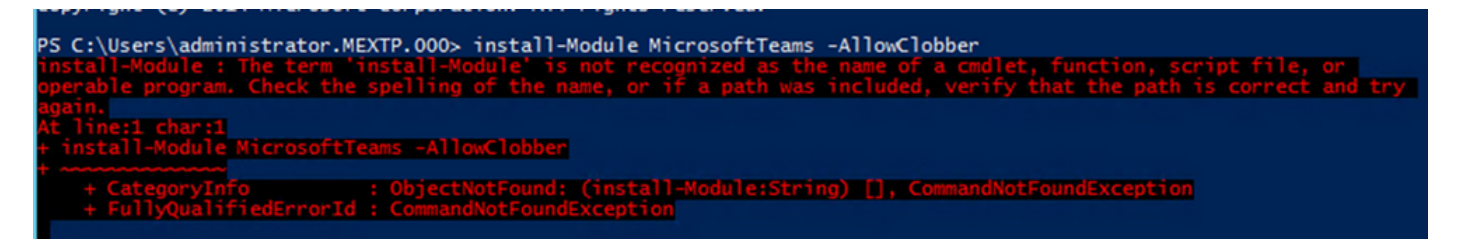

Step 1. With an Windows Admin account, open Windows PowerShell and run the command **Get-Command** on the console, in order to validate if **Install-Module** is listed as a valid command.

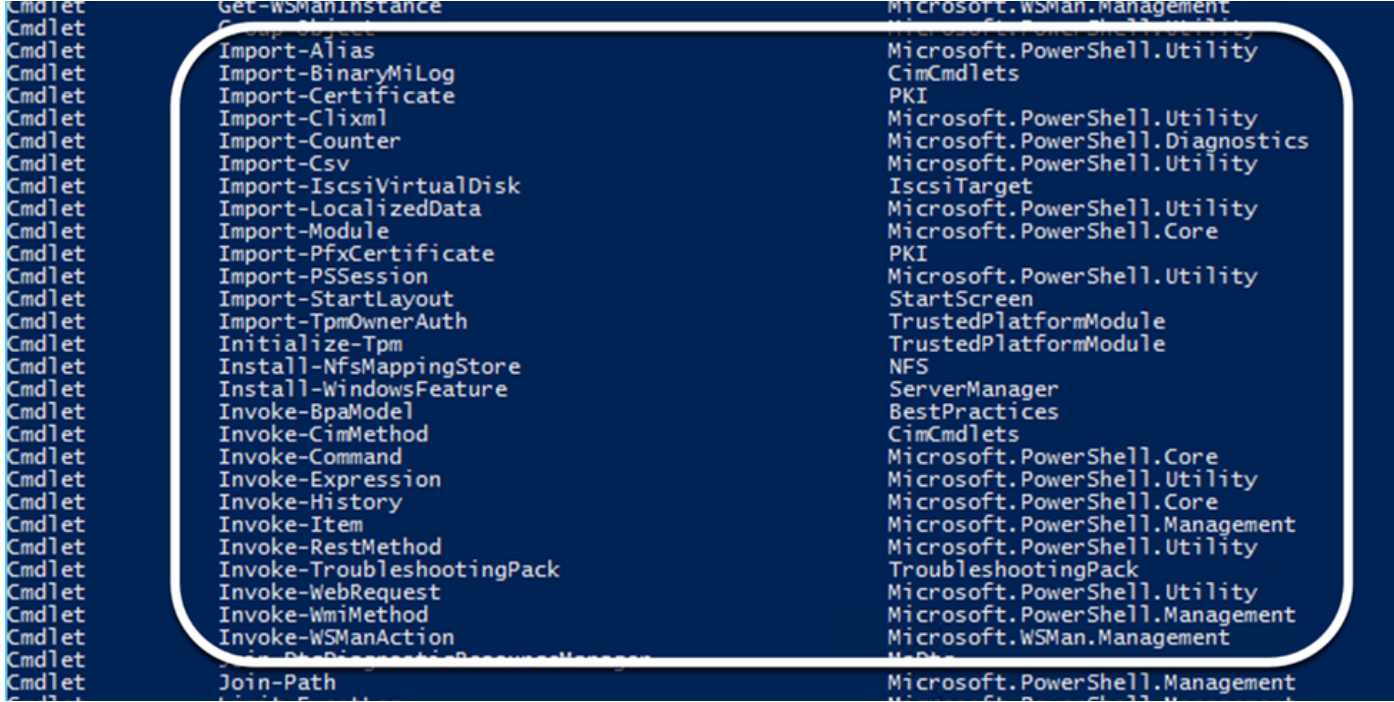

Step 2. In case it is not listed, run the command **Get-Host** and validate the current PowerShell version:

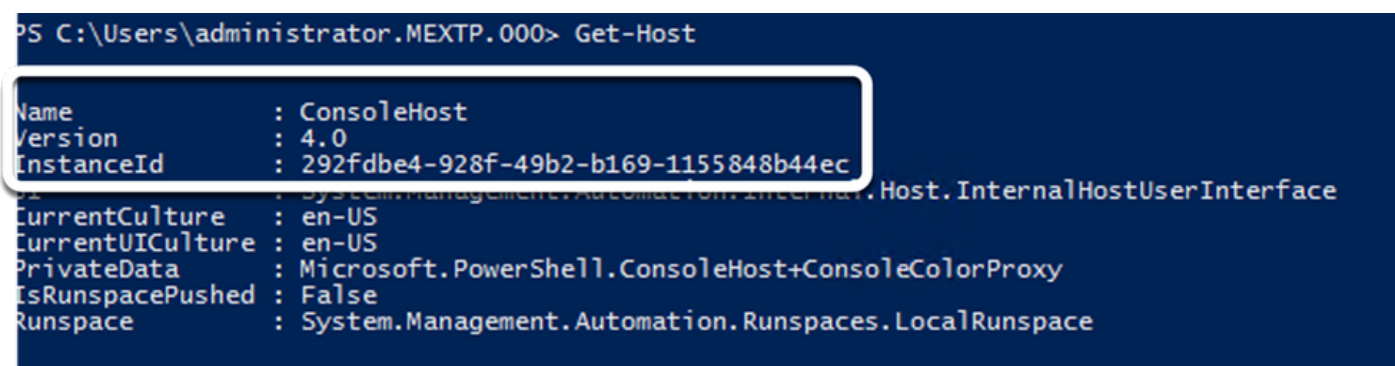

Step 3. In case PowerShell current version is older than 5.0, upgrade to any supported version mentioned on the next Microsoft document: [Install-Module Supported PowerShell version.](https://learn.microsoft.com/en-us/powershell/module/powershellget/install-module?view=powershell-7.3&viewFallbackFrom=powershell-7.1)

Step 4. After the upgrade, verify one more time the version is now updated with **Get-Host** command.

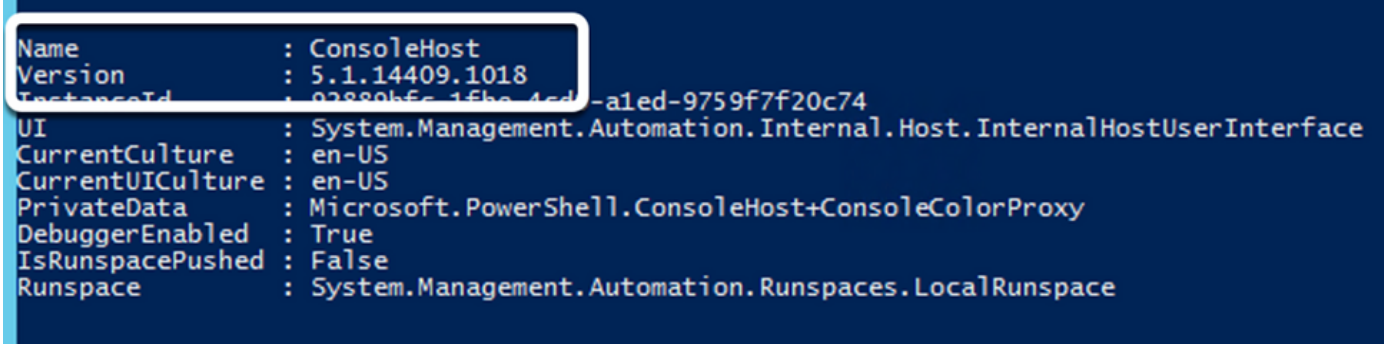

Step 5. Run the command **Install-Module MicrosoftTeams -AllowClobber**, and confirm with **Y** command, in order to continue with the regular installation process.

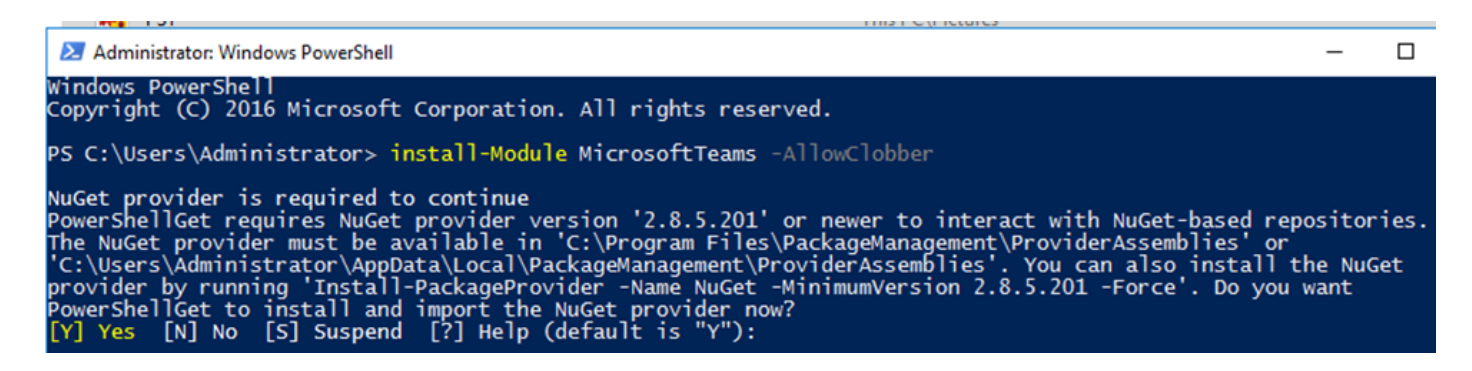

#### **Case 2. Command Install-Module not recognized in Windows PowerShell.**

Even with the correct PowerShell version, download process can fail with a similar error as shown in the next image:

the NuGet provider now?<br>elp (default is "Y"): y owerShellGet to install and import the NuGet provider<br>[?] Help (default is "Y"<br><u>rom URI 'https://go.micro</u> imporť [N] No [S] Suspend **Yes** ft.com/fwlink/?LinkID=627338&clcid=0x409' to ''.  $t_{0}$ the list of available providers. Check your internet connection. RNING: Unable to download

Step 1. Discard any issue with reachability from the server to the Uniform Resource Locator (URL). Copy the URL specified on the PowerShell window, and paste it on a web browser in order to validate content is displayed.

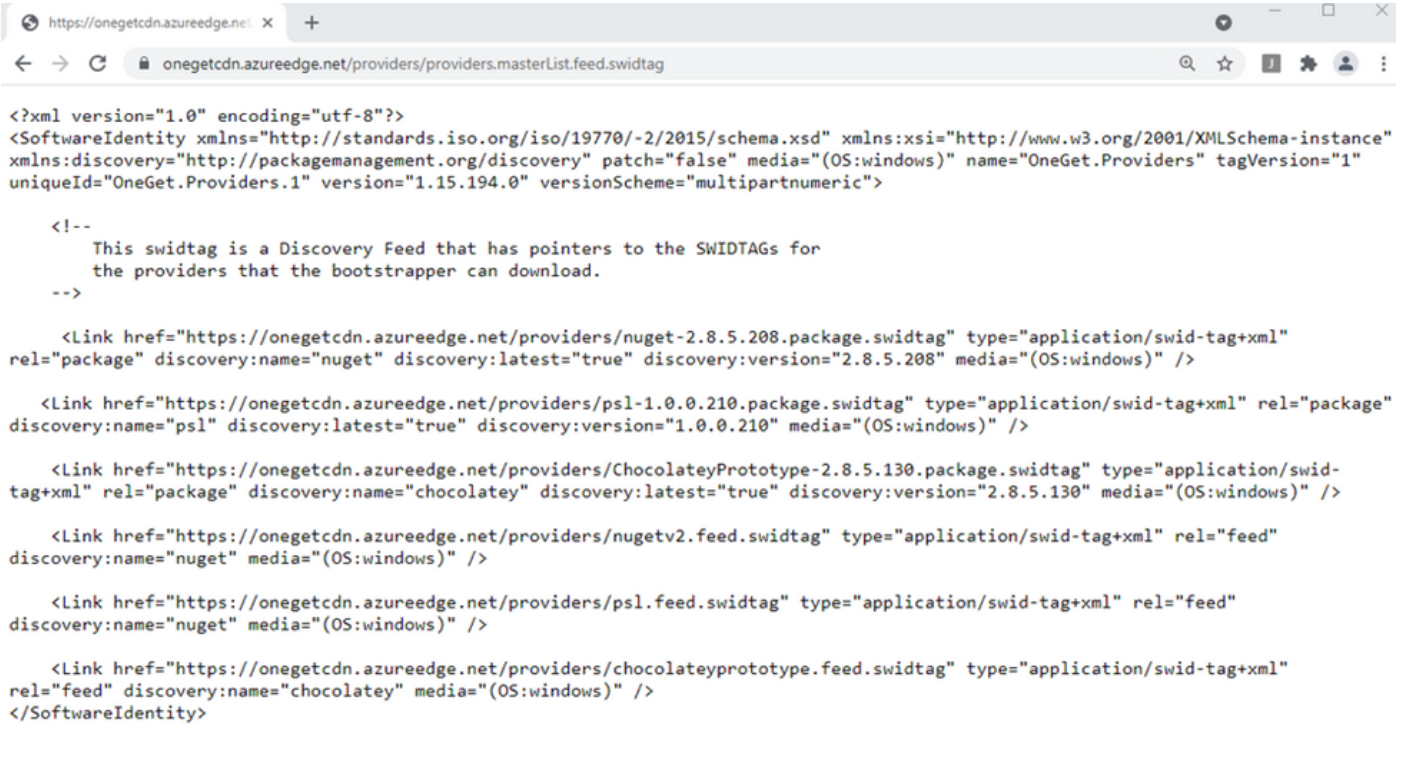

Step 2. If reachability is not an issue, this can mean the issue is related to Transport Layer Security (TLS) protocol version. Microsoft deprecated TLS versions 1.0 and 1.1 as shown in the next document: [Microsoft TLS 1.0 and 1.1 Disablement Notice](https://learn.microsoft.com/en-us/lifecycle/announcements/transport-layer-security-1x-disablement).

Step 3. In order to change TLS default PowerShell version, run the next command:

[Net.ServicePointManager]::SecurityProtocol = Net.SecurityProtocolType]::Tls12<br>PS C:\Users\Administrator.MEXTP> [Net.ServicePointManager]::SecurityProtocol = [Net.SecurityProtocolType]::Tls12<br>PS C:\Users\Administrator.MEXT

Step 4. Run the command **Install-Module MicrosoftTeams -AllowClobber**, and confirm with **Y**

command, in order to attempt the regular installation process.

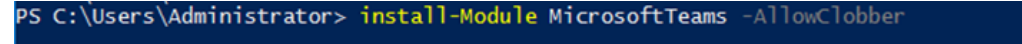

NuGet provider is required to continue<br>PowerShellGet requires NuGet provider version '2.8.5.201' or newer to interact with NuGet-based repositories.<br>The NuGet provider must be available in 'C:\Program Files\PackageManageme

Step 5. Confirm the second selection with **Y** command, in order to start the download process.

Untrusted repository<br>You are installing the modules from an untrusted repository. If you trust this repository, change its<br>InstallationPolicy value by running the Set-PSRepository cmdlet. Are you sure you want to install t

Installing package 'MicrosoftTeams' Downloaded 28.83 MB out of 57.63 MB. 

Step 6. Confirm Microsoft Teams module is installed, with the command **Get-InstalledModule**, and proceed with the deployment process.

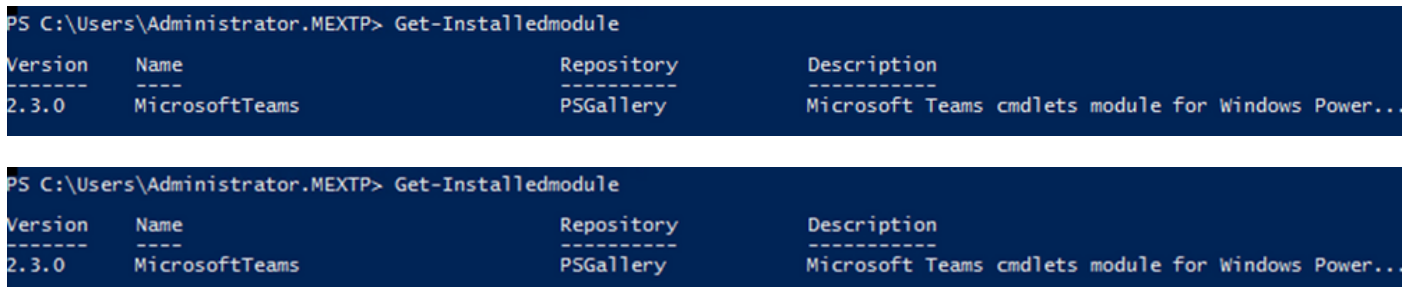

**Case 3. Meeting is scheduled but is not displayed on the device.**

When you schedule a meeting on MS Teams, details are displayed within the invite, however, the endpoint does not show the meeting.

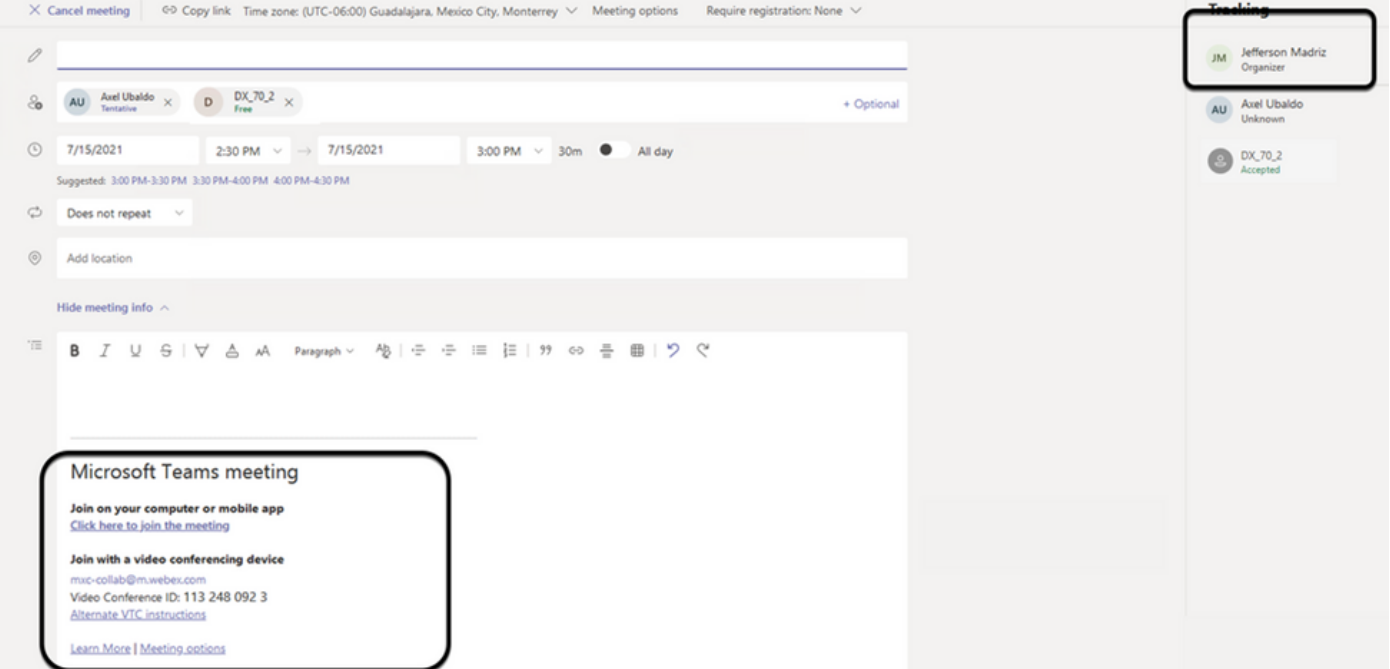

Device Room mailbox appears listed within Microsoft Teams meeting invite, some details are not properly configured.

Webex Control Hub does not display meeting information either.

## **Scheduled Meetings**

圇

No upcoming scheduled meetings the next 24 hours.

Step 1. Navigate to O365 admin site https : admin . microsoft . com and login with an admin account.

Step 2. Navigate to **Users > Active Users** menu.

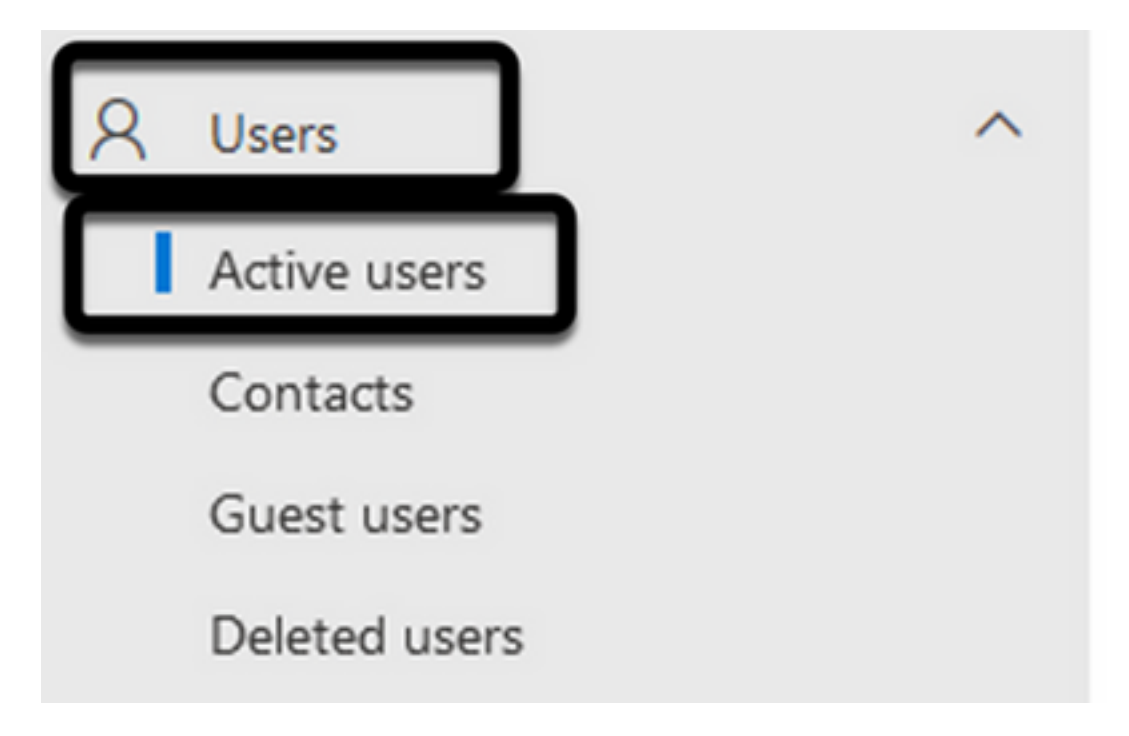

Step 3. Locate the meeting organizer user account and expand its details.

Step 4. Navigate to **Licenses and Apps** section, within the user details in order to find the assigned licenses to it.

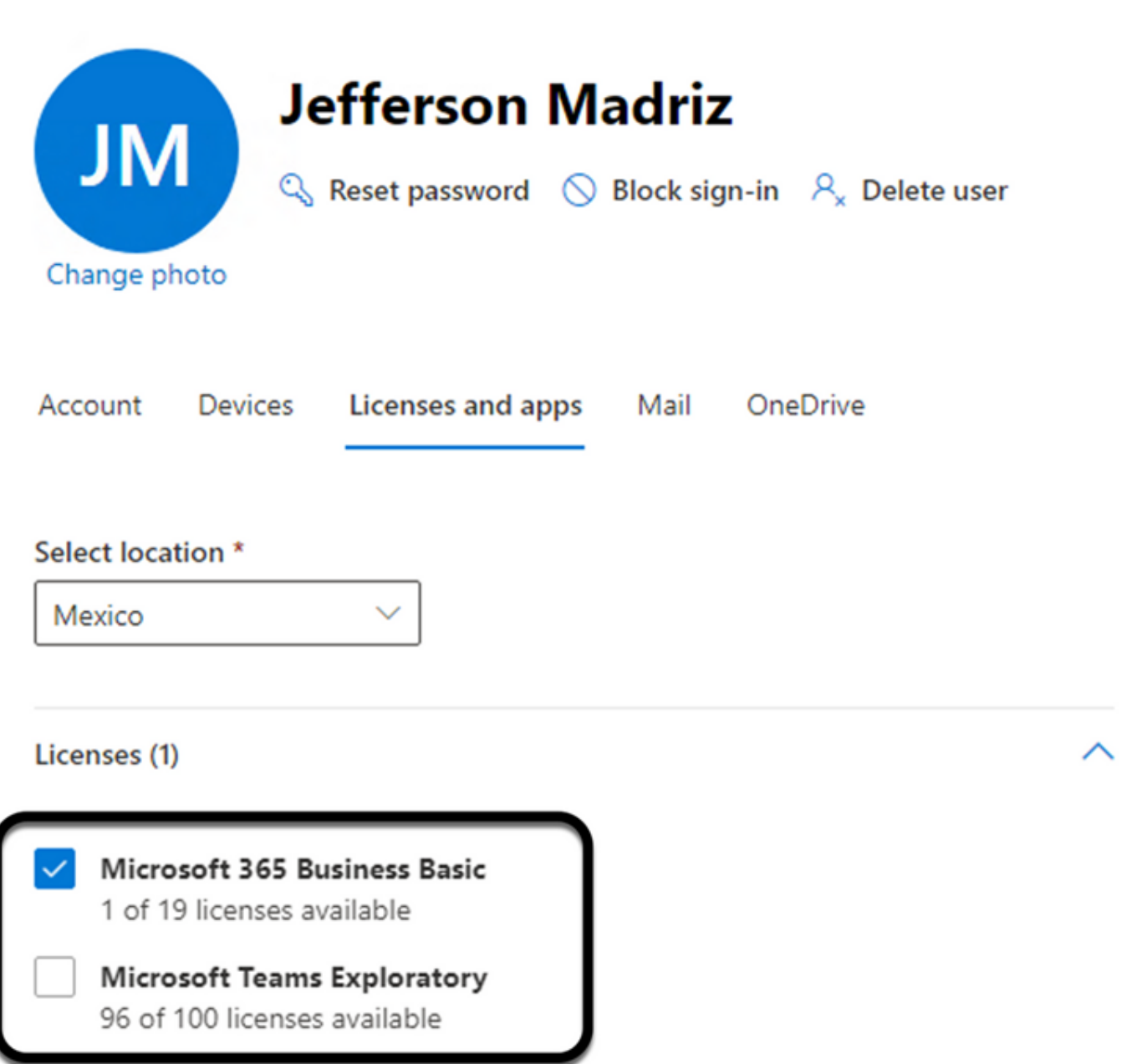

Step 5. **Microsoft Teams Exploratory** license must be assigned for each user on O365. In case this is not assigned, MS Teams meeting details are not sent to device calendar on Webex Control Hub.

Step 6. Assign the license and test.

#### **Case 4. MS Teams license is assigned, but meeting is still not displayed on the device.**

Even after the proper licenses are in place, the meeting is not displayed yet on the device calendar with the same banner from Webex Control Hub:

## **Scheduled Meetings**

No upcoming scheduled meetings the next 24 hours.

#### Step 1. Navigate to https://admin.webex.com

Step 2. Navigate to **Management > Workspaces**, in order to find the affected device listed.

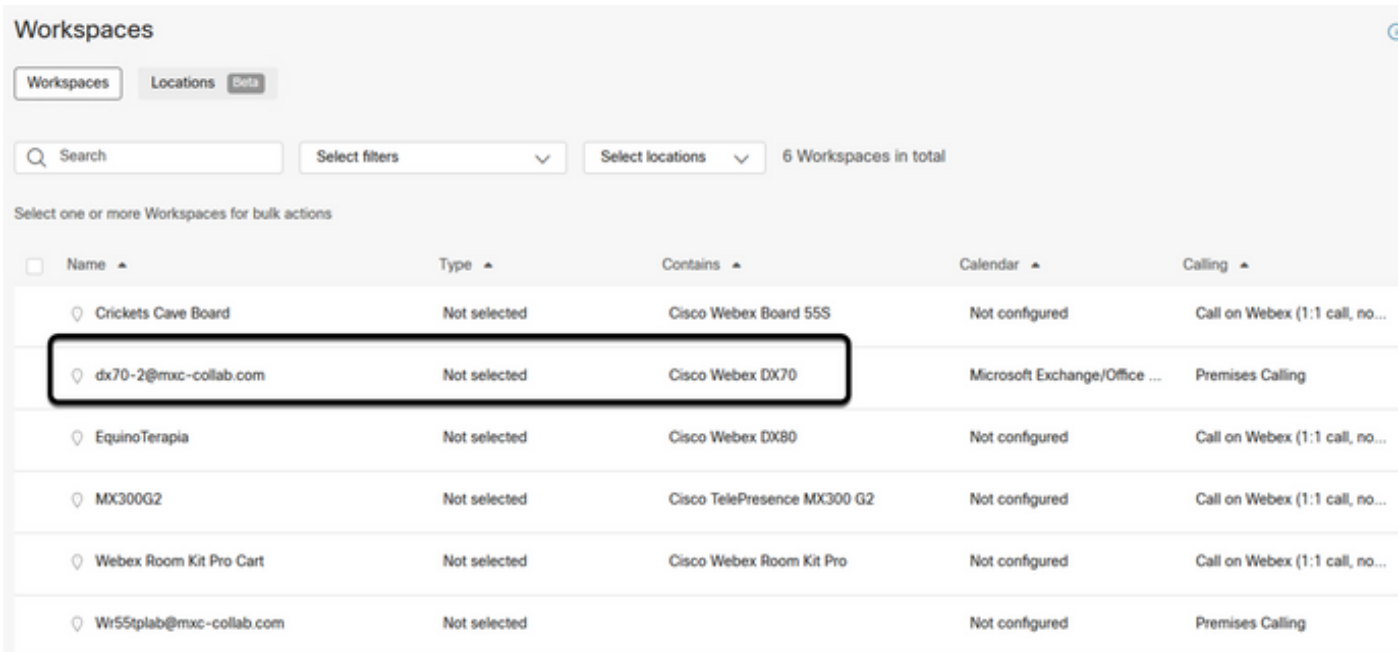

Step 3. Open the device details, and locate **Calendar** section. Validate the **Email Address** configured for that device.

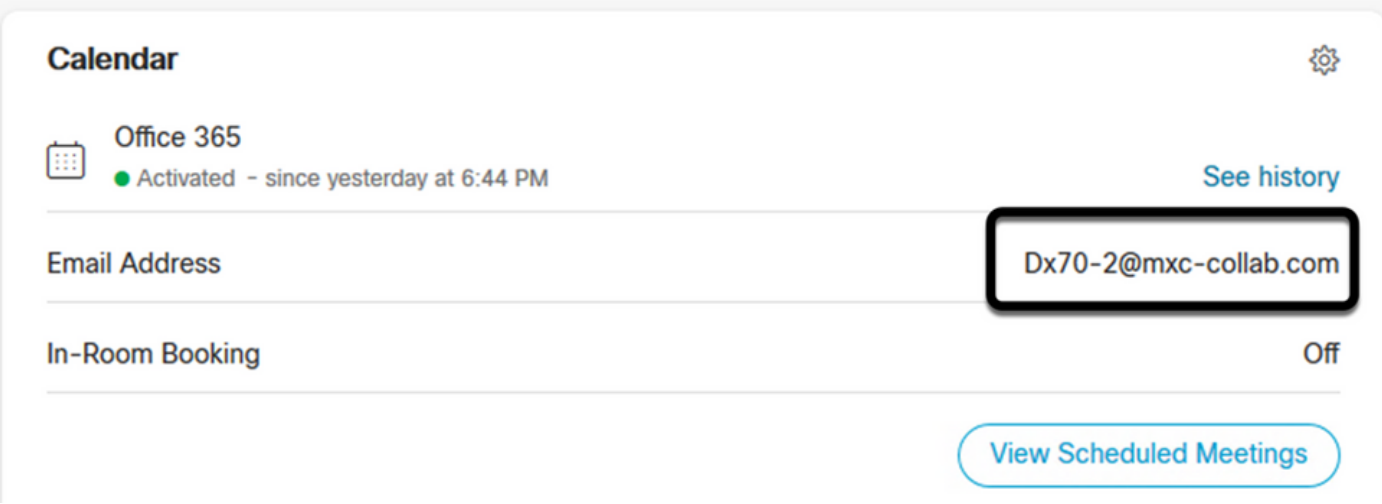

**Email Address** assigned to the device, must match the device **Workspace** display name on Control Hub, and **Username and email** on O365 **User** configuration. In case this information does not match, Control Hub is not able to identify and forward the meeting to the proper device.

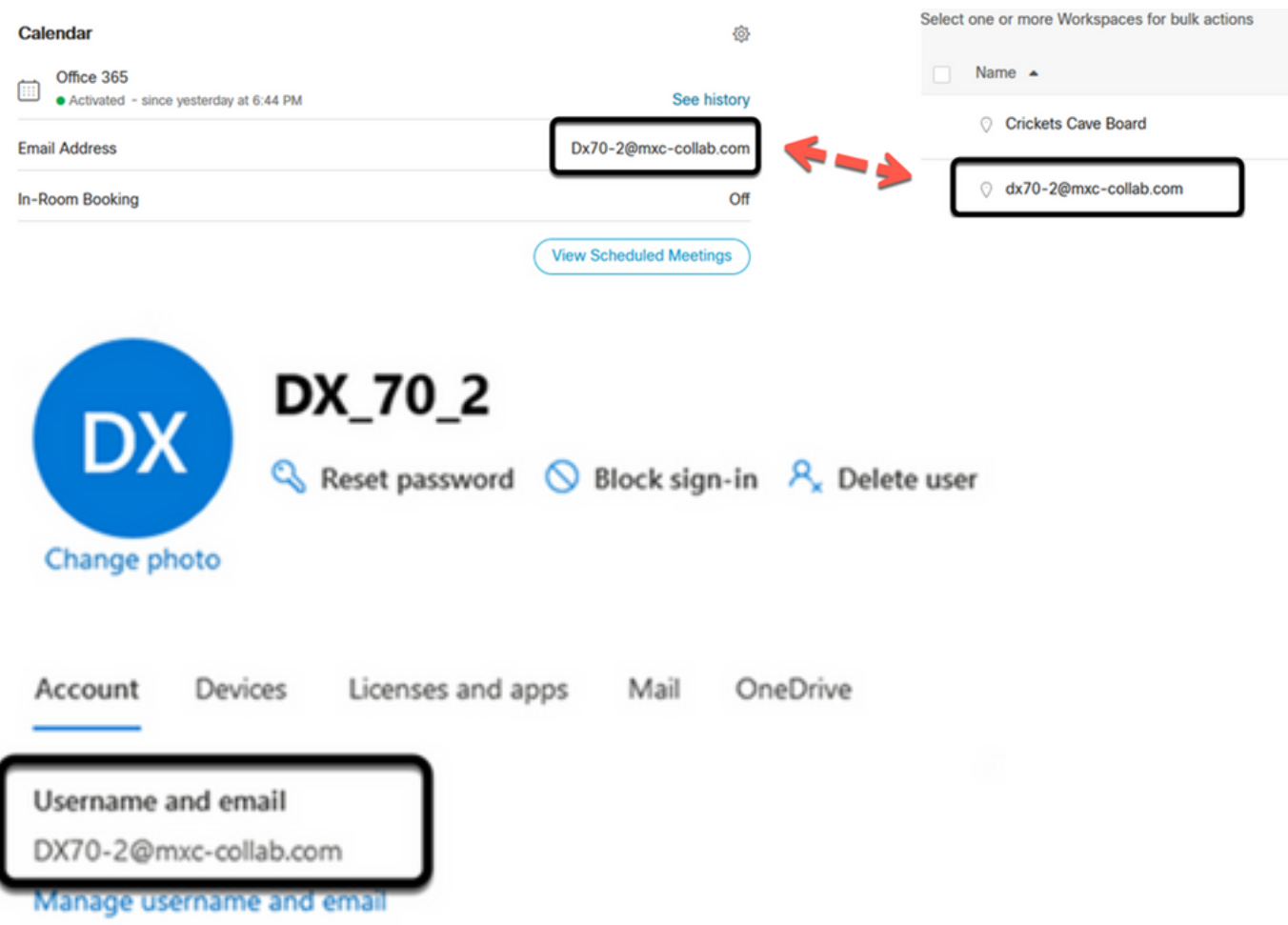

**Note**: This field is not case sensitive. However, it must match exactly any other letter or symbol.

# **Verify**

Example with logs from a viable Scenario:

When everything is in place and fully operational, you can valida the implementation works properly on three different perspectives:

Device Calendar on Webex Control hub shows the scheduled meeting with **Start, End, Duration** and **Organizer** meeting details:

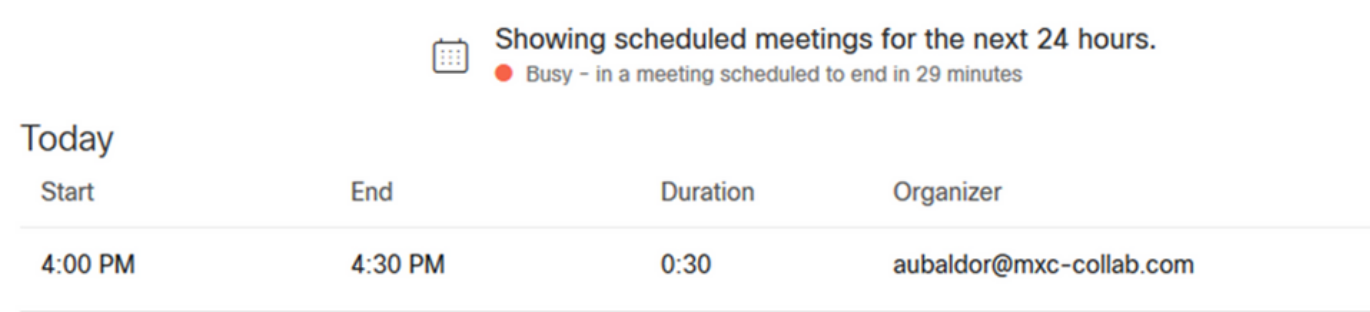

Device shows the One Button to Push, along with the MS Teams Icon on the touch panel:

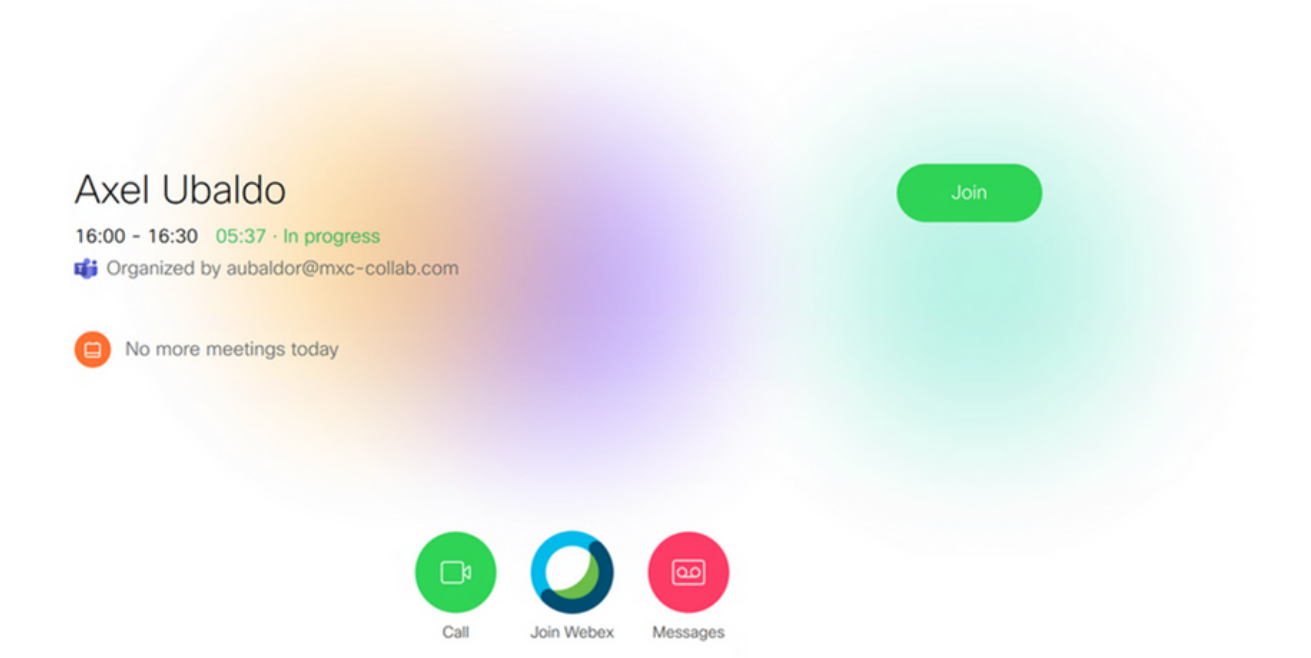

Additionally, this can be verified in **All.log** file from endpoint logs, you can see the next information:

It contains the instruction calendar.meeting.create and a unique TrackingID. MSTEAMS is listed as the meeting Type:

```
2021-07-02T15:51:49.571-05:00 appl[2073]: Wx2 I: NotificationChannel: calendar.meeting.create,
trackingid ccc_d0965d59-34ea-437e-9c09-c621e871e873 2021-07-02T15:51:49.572-05:00 appl[2073]:
Wx2[3]: CalendarClientImpl::on_meeting_updated_event 2021-07-02T15:51:49.573-05:00 appl[2073]:
Wx2[1]: Inserting new meeting - organizer='7ad83eb6-549d-4282-86a4-bf3c05e4b6f3' start='2021-07-
02T21:00:00.000Z' id='8fd64402-f665-6bd3-bf15-be436bbe2c97' meetingJoinType='MSTEAMS'
meetingJoinURI=true meetingJoinURL=true webexURI=false spaceURI=false callURI=false" new meeting
- organizer='7ad83eb6-549d-4282-86a4-bf3c05e4b6f3' start='2021-07-02T21:00:00.000Z'
id='8fd64402-f665-6bd3-bf15-be436bbe2c97' meetingJoinType='MSTEAMS' meetingJoinURI=true
meetingJoinURL=true webexURI=false spaceURI=false callURI=false"
```
An update event from Webex is pushed to the endpoint:

```
2021-07-02T15:51:49.579-05:00 appl[2073]: Wx2[5]: Creating new Meeting (id=2) 2021-07-
02T15:51:49.579-05:00 appl[2073]: Wx2[5]: Attaching CalendarEvent (id=8fd64402-f665-6bd3-bf15-
be436bbe2c97) to Meeting (id=2) 2021-07-02T15:51:49.579-05:00 appl[2073]: Wx2 I:
Wx2MeetingsHandlerImpl::meetings_updated: num meetings=1
```